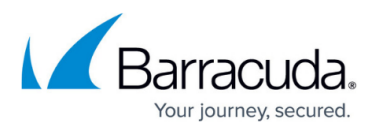

# **How to Deploy Barracuda Message Archiver Vx Images**

<https://campus.barracuda.com/doc/41110731/>

This article refers to [Barracuda Message Archiver Legacy Release](http://campus.barracuda.com/doc/68361399/) firmware or higher.

The Barracuda Message Archiver Vx is a virtual appliance providing the same powerful technology, comprehensive features, and ease of use found in the Barracuda Message Archiver hardware solution. The virtual appliance requires a 64-bit capable host.

Barracuda recommends reading **Exchange Integration** before continuing with deployment.

**Important:** Additional disk space must be [allocated](http://campus.barracuda.com/doc/41107419/) before the Barracuda Message Archiver can process mail. If additional space is not allocated, archiving services are disabled.

## **Virtual Deployment Images**

Barracuda offers the following types of images for the Barracuda Message Archiver Vx virtual deployment. Follow the instructions for your hypervisor to deploy the Barracuda Message Archiver Vx appliance.

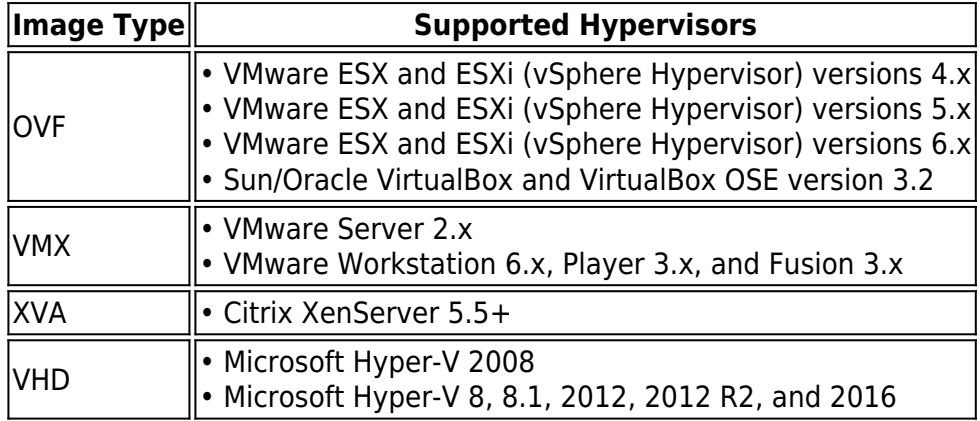

## **Deploy OVF Images**

**VMware ESX and ESXi 4.x**

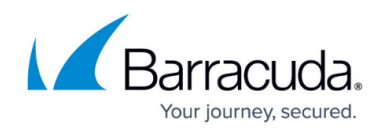

Use the OVF file ending in **-4x.ovf** for this hypervisor.

- 1. Go to [https://barracuda.com,](https://barracuda.com) and select **Message Archiver** from the **Products** drop-down menu.
- 2. Click **Models/Editions**, and select **Virtual** from the **Deployment options** drop-down menu.
- 3. Click **Free Eval Unit** or **Purchase**, fill out the form, and submit your request.
- 4. An email is sent to the specified email address.
- 5. Follow the instructions in the email to download and expand the Barracuda Message Archiver Vx .**zip** archive.
- 6. From the **File** menu in the vSphere Client, select **Deploy OVF Template**.
- 7. Select **Import from file** and navigate to the extracted folder and locate the Barracuda Message Archiver Vx .**ovf** file (for example, BarracudaMessageArchiver-vm4.1.0 fw3.6.0.020-20140923-4x.ovf). Click **Next**.
- 8. Enter a name for the virtual appliance. Click **Next**.
- 9. Select the resource pool for your virtual appliance. Click **Next**.
- 10. Select a datastore and disk formats. Click **Next**.
- 11. Click **Finish**.
- 12. On the **Virtual Machines** tab, right click on the new Barracuda Message Archiver VM (it should have the name you entered previously). Select **Power > Power On** to run it.
- 13. Follow the Barracuda Message Archiver Vx Quickstart Guide instructions to set up your virtual appliance.

#### **VMware ESX and ESXi 5.x**

Use the OVF file ending in **-5x.ovf** for this hypervisor.

For additional details, see [How to Deploy Barracuda Message Archiver Vx on VMware 5.5 Using](http://campus.barracuda.com/doc/41110743/) [vSphere](http://campus.barracuda.com/doc/41110743/).

- 1. Go to [https://barracuda.com,](https://barracuda.com/) and select **Message Archiver** from the **Products** drop-down menu.
- 2. Click **Models/Editions**, and select **Virtual** from the **Deployment options** drop-down menu.
- 3. Click **Free Eval Unit** or **Purchase**, fill out the form, and submit your request.
- 4. An email is sent to the specified email address.
- 5. Follow the instructions in the email to download and expand the Barracuda Message Archiver Vx .**zip** archive.
- 6. From the **File** menu in the vSphere Client, select **Deploy OVF Template**. The vSphere Client launches the Deploy OVF Template wizard.
- 7. Click **Browse** and navigate to the extracted folder and locate the Barracuda Message Archiver Vx .**ovf** file (for example, BarracudaMessageArchiver-vm5.1.0-fw3.6.0.020-20140923-5x.ovf).
- 8. Click **Next**.
- 9. In the wizard, complete the following:
	- $\circ$  Review appliance information
	- $\circ$  Name the appliance and define a location where the virtual machine is to be created

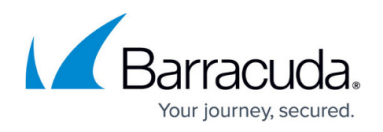

- $\circ$  Select the datastore where the VMDK file is to be stored
- $\circ$  Select the disk format as thick provisioned
- Map the appliance to a network
- 10. Click **Finish** to deploy the appliance.
- 11. After deployment is complete, locate the appliance within the appropriate virtual machine and resource pool. Select it and power it on by clicking the green arrow.
- 12. Click the **Console** tab. You can monitor the appliance as it is prepared for use.
- 13. Follow the [Barracuda Message Archiver Vx Quick Start Guide](http://campus.barracuda.com/doc/41107409/) instructions to set up your virtual appliance.

#### **VMware ESX and ESXi 6.x**

Use the OVF file ending in **-6x.ovf** for this hypervisor.

- 1. Go to [https://barracuda.com,](https://barracuda.com/) and select **Message Archiver** from the **Products** drop-down menu.
- 2. Click **Models/Editions**, and select **Virtual** from the **Deployment options** drop-down menu.
- 3. Click **Free Eval Unit** or **Purchase**, fill out the form, and submit your request.
- 4. An email is sent to the specified email address.
- 5. Follow the instructions in the email to download and expand the Barracuda Message Archiver Vx .**zip** archive.
- 6. From the **File** menu in the vSphere Client, select **Deploy OVF Template**. The vSphere Client launches the Deploy OVF Template wizard.
- 7. Click **Browse** and navigate to the extracted folder and locate the Barracuda Message Archiver Vx .**ovf** file (for example, BarracudaMessageArchiver-vm5.1.0-fw3.6.0.020-20140923-6x.ovf).
- 8. Click **Next**.
- 9. In the wizard, complete the following:
	- $\circ$  Review appliance information
	- $\circ$  Name the appliance and define a location where the virtual machine is to be created
	- $\circ$  Select the datastore where the VMDK file is to be stored
	- $\circ$  Select the disk format as thick provisioned
	- Map the appliance to a network
- 10. Click **Finish** to deploy the appliance.
- 11. After deployment is complete, locate the appliance within the appropriate virtual machine and resource pool. Select it and power it on by clicking the green arrow.
- 12. Click the **Console** tab. You can monitor the appliance as it is prepared for use.
- 13. Follow the [Barracuda Message Archiver Vx Quick Start Guide](http://campus.barracuda.com/doc/41107409/) instructions to set up your virtual appliance.

#### **Sun/Oracle VirtualBox and VirtualBox OSE 3.2**

Use the OVF file ending in **-4x.ovf** for this hypervisor.

- 1. Go to [https://barracuda.com,](https://barracuda.com/) and select **Message Archiver** from the **Products** drop-down menu.
- 2. Click **Models/Editions**, and select **Virtual** from the **Deployment options** drop-down menu.

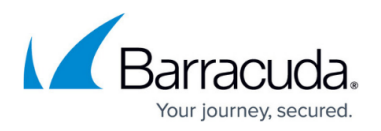

- 3. Click **Free Eval Unit** or **Purchase**, fill out the form, and submit your request.
- 4. An email is sent to the specified email address.
- 5. Follow the instructions in the email to download and expand the Barracuda Message Archiver Vx .**zip** archive.
- 6. From the **File** menu in the VirtualBox client, select **Import Appliance**.
- 7. Navigate to the extracted folder and locate the Barracuda Message Archiver Vx .**ovf** file (for example, BarracudaMessageArchiver-vm5.1.0-fw3.6.0.020-20140923-4x.ovf).
- 8. Select the file and click **Next**.
- 9. On the **Import Settings** screen, use the default settings or configure the disk space, memory, and other resources for your virtual appliance. Click **Finish**.
- 10. Start the appliance.
- 11. Follow the [Barracuda Message Archiver Vx Quick Start Guide](http://campus.barracuda.com/doc/41107409/) instructions to set up your virtual appliance.

## **Deploy VMX Images**

#### **VMware Server 2.x**

Use the **.vmx** and **.vmdk** files for this hypervisor.

- 1. Go to [https://barracuda.com,](https://barracuda.com/) and select **Message Archiver** from the **Products** drop-down menu.
- 2. Click **Models/Editions**, and select **Virtual** from the **Deployment options** drop-down menu.
- 3. Click **Free Eval Unit** or **Purchase**, fill out the form, and submit your request.
- 4. An email is sent to the specified email address.
- 5. Follow the instructions in the email to download and expand the Barracuda Message Archiver Vx .**zip** archive.
- 6. Move the files ending in .**vmx** and .**vmdk** into a folder in your datastore (which you can locate from the **Datastores** list on your server's summary page).
- 7. From the VMware Infrastructure Web Access client's **Virtual Machine** menu, select **Add Virtual Machine to Inventory**.
- 8. Navigate to the folder used in step 1 and select the **BarracudaMessageArchiver.vmx** file from the list under **Contents**. Click **OK**.
- 9. Start the appliance.
- 10. Follow the [Barracuda Message Archiver Vx Quick Start Guide](http://campus.barracuda.com/doc/41107409/) instructions to set up your virtual appliance.

#### **VMware Workstation 6.x, Player 3.x, and Fusion 3.x**

Use the **.vmx** file for this hypervisor.

1. Go to [https://barracuda.com,](https://barracuda.com/) and select **Message Archiver** from the **Products** drop-down menu.

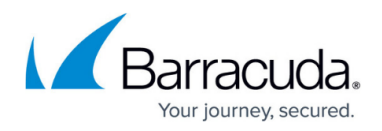

- 2. Click **Models/Editions**, and select **Virtual** from the **Deployment options** drop-down menu.
- 3. Click **Free Eval Unit** or **Purchase**, fill out the form, and submit your request.
- 4. An email is sent to the specified email address.
- 5. Follow the instructions in the email to download and expand the Barracuda Message Archiver Vx .**zip** archive.
- 6. From the **File** menu, select **Open a Virtual Machine**.
- 7. Select the **BarracudaMessageArchiver.vmx** file.
- 8. Use the default settings and click **Finish**.
- 9. Start the appliance.
- 10. Follow the [Barracuda Message Archiver Vx Quick Start Guide](http://campus.barracuda.com/doc/2490435/) instructions to set up your virtual appliance.

## **Deploy XVA Images**

#### **Citrix XEN Server 5.5+**

Use the **.xva** file for this hypervisor.

- 1. Go to [https://barracuda.com,](https://barracuda.com/) and select **Message Archiver** from the **Products** drop-down menu.
- 2. Click **Models/Editions**, and select **Virtual** from the **Deployment options** drop-down menu.
- 3. Click **Free Eval Unit** or **Purchase**, fill out the form, and submit your request.
- 4. An email is sent to the specified email address.
- 5. Follow the instructions in the email to download and expand the Barracuda Message Archiver Vx .**zip** archive.
- 6. From the **File** menu in the XenCenter client, select **Import VM**.
- 7. Navigate to the extracted folder and locate the **BarracudaMessageArchiver- fw***<firmware>-***.xva** file and select the **Exported template**.
- 8. Click **Next**, review the template information, and click **Finish** to import the template.
- 9. Right-click the generated template and select **New VM**.
- 10. Follow the [Barracuda Message Archiver Vx Quick Start Guide](http://campus.barracuda.com/doc/41107409/) instructions to set up your virtual appliance.

## **Deploy VHD Images**

#### **Microsoft Hyper-V 2008**

Use the **.vhd** file for this hypervisor.

1. Go to [https://barracuda.com,](https://barracuda.com/) and select **Message Archiver** from the **Products** drop-down menu.

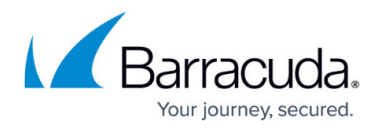

- 2. Click **Models/Editions**, and select **Virtual** from the **Deployment options** drop-down menu.
- 3. Click **Free Eval Unit** or **Purchase**, fill out the form, and submit your request.
- 4. An email is sent to the specified email address.
- 5. Follow the instructions in the email to download and expand the Barracuda Message Archiver Vx .**zip** archive.
- 6. Navigate to the extracted folder, and verify that the Hyper-V folder contains the following subfolders:
	- **Snapshots**
	- **Virtual Hard Disks**
	- **Virtual Machines**
- 7. In Hyper-V Manager, right-click the VM host, and then click **Import Virtual Machine**.
- 8. Navigate to the extracted folder, select the **HyperV** folder, and then click **Select Folder**.
- 9. Select **Copy the virtual machine** and **Duplicate all files**. Click **Import**.
- 10. Follow the recommendations in Allocating Cores, RAM, and Hard Disk Space for Your Barracuda Message Archiver Vx.
- 11. Right-click the Barracuda Message Archiver Vx VM, and then click **Start**.
- 12. Follow the [Barracuda Message Archiver Vx Quick Start Guide](http://campus.barracuda.com/doc/41107409/) instructions to set up your virtual appliance.

#### **Microsoft Hyper-V 8, 8.1, 2012, 2012 R2, and 2016**

Use the **.vhd** file for this hypervisor.

For additional detail, see [How to Deploy Barracuda Message Archiver Vx on Microsoft Hyper-V](http://campus.barracuda.com/doc/41110747/).

- 1. Go to [https://barracuda.com,](https://barracuda.com/) and select **Message Archiver** from the **Products** drop-down menu.
- 2. Click **Models/Editions**, and select **Virtual** from the **Deployment options** drop-down menu.
- 3. Click **Free Eval Unit** or **Purchase**, fill out the form, and submit your request.
- 4. An email is sent to the specified email address.
- 5. Follow the instructions in the email to download and expand the Barracuda Message Archiver Vx .**zip** archive.
- 6. Launch the WinServerSetup.bat file located in the extracted folder. This batch file corrects a compatibility issue and takes less than a minute to run.
- 7. Navigate to the extracted folder, and verify that the **Hyper-V** folder contains the following subfolders:
	- **Snapshots**
	- **Virtual Hard Disks**
	- **Virtual Machines**
- 8. In Hyper-V Manager, right-click the VM host, and then click **Import Virtual Machine**.
- 9. On the **Before You Begin** page of the **Import Virtual Machine** wizard, click **Next**.
- 10. On the **Locate Folder** page:
	- 1. Click **Browse**, navigate to the extracted folder, and select the **HyperV** folder. Click **Select Folder**.

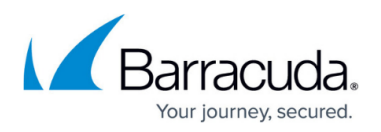

2. Click **Next**.

- 11. On the **Select Virtual Machine** page, click **Next**.
- 12. On the **Choose Import Type** page, select **Copy the virtual machine (created a new unique ID)**. Click **Next**.
- 13. On the **Choose Destination: Choose Folders for Virtual Machine Files** page, click **Browse** to search for the location where you want to store the VM files. Click **Next**.
- 14. On the **Choose Storage Folders: Choose Folders to Store Virtual Hard Disks** page, click **Browse** to search for the location where you want to store the virtual hard disks for the VM. Click **Next**.
- 15. For Microsoft Windows 10, you can modify the RAM and Hard Disk space allocations after completing step 12.

On the **Configure Memory** page, enter a size for the **Startup RAM** that meets the requirements for [Allocating Cores, RAM, and Hard Disk Space for Your Barracuda Message](http://campus.barracuda.com/doc/41107419/) [Archiver Vx.](http://campus.barracuda.com/doc/41107419/) Keep the default settings for the other fields. Click **Next**.

- 16. On the **Connect Network** page, select the network interface that you want to use for management access of the VM. Click **Next**.
- 17. On the **Summary** page, verify that all the settings are correct. Click **Finish**.
- 18. For Microsoft Windows 10, go to the **Actions** pane and click on **Settings** under **Barracuda Message Archiver**. Under Hardware, ensure that their is enough memory and hard disk space as specified in [Allocating Cores, RAM, and Hard Disk Space for Your Barracuda Message Archiver](http://campus.barracuda.com/doc/41107419/) [Vx](http://campus.barracuda.com/doc/41107419/).
- 19. Start your virtual appliance.
- 20. Follow the [Barracuda Message Archiver Vx Quick Start Guide](http://campus.barracuda.com/doc/41107409/) instructions to set up your virtual appliance.

To take advantage of Microsoft's VHDX support on Hyper-V 2012, 2012 R2, and 2016, follow the instructions in [How to Convert and Replace a Barracuda Virtual Appliance VHD File with a VHDX](http://campus.barracuda.com/doc/43844318/) [Format File](http://campus.barracuda.com/doc/43844318/).

## Barracuda Message Archiver

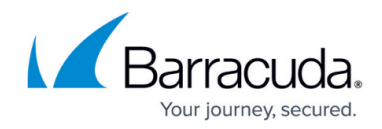

© Barracuda Networks Inc., 2019 The information contained within this document is confidential and proprietary to Barracuda Networks Inc. No portion of this document may be copied, distributed, publicized or used for other than internal documentary purposes without the written consent of an official representative of Barracuda Networks Inc. All specifications are subject to change without notice. Barracuda Networks Inc. assumes no responsibility for any inaccuracies in this document. Barracuda Networks Inc. reserves the right to change, modify, transfer, or otherwise revise this publication without notice.